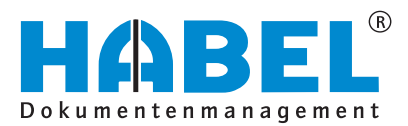

# ALLES GEHABELT. ALLES GEREGELT.

# Post basket

Software manual

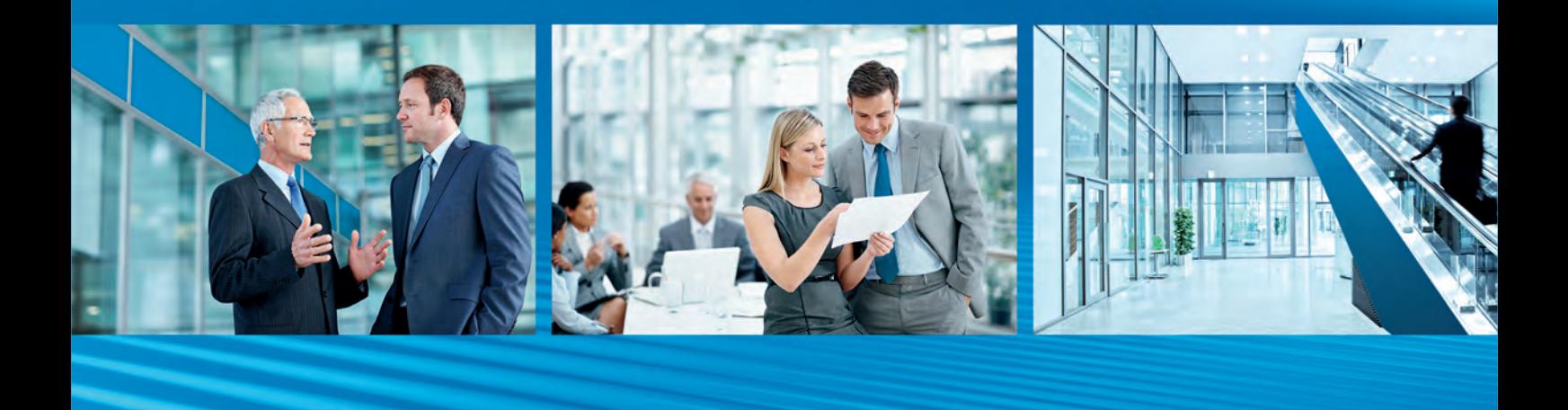

Release 2018

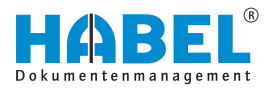

# **Table of contents**

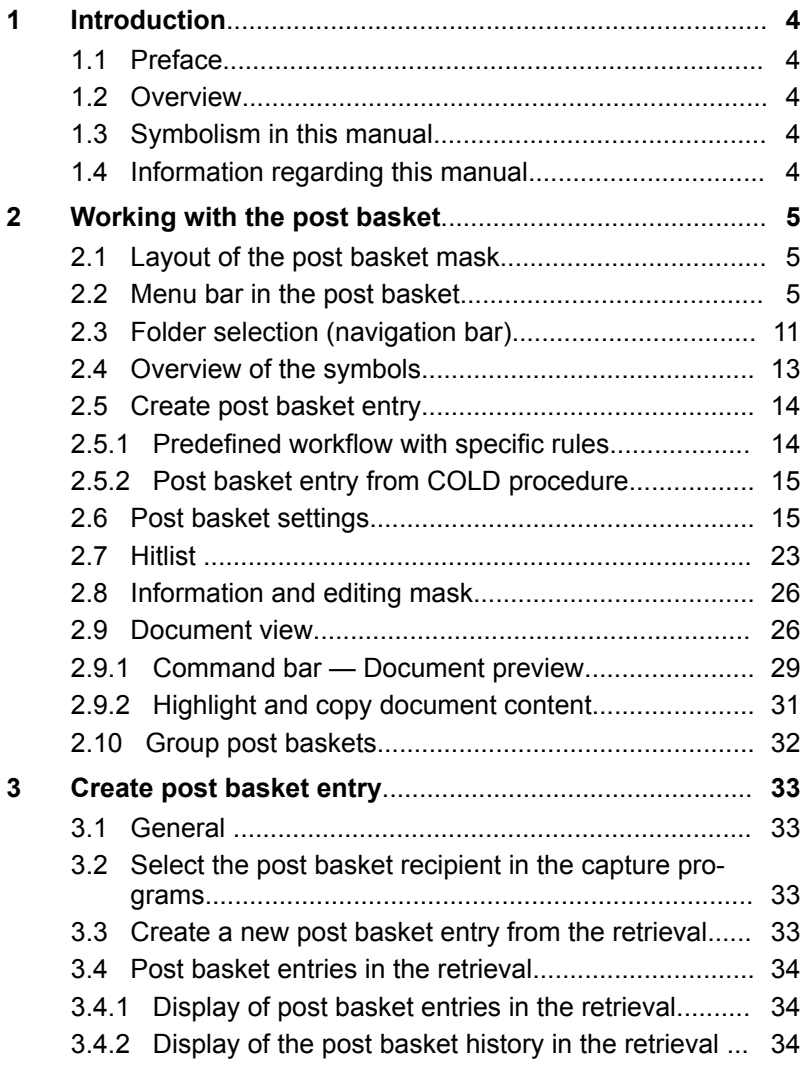

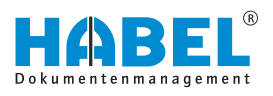

# <span id="page-3-0"></span>**1 Introduction**

**1.1 Preface**

The HABEL document management system is a database-supported administration system for electronic documents.

The purpose of this software manual is to assist you in performing responsible work with HABEL.

If you have any questions about the system, our support staff will be glad to help you.

# **1.2 Overview**

This user manual is aimed at users who work with the post basket. It explains the specific functions and settings.

# **1.3 Symbolism in this manual**

## **General symbols**

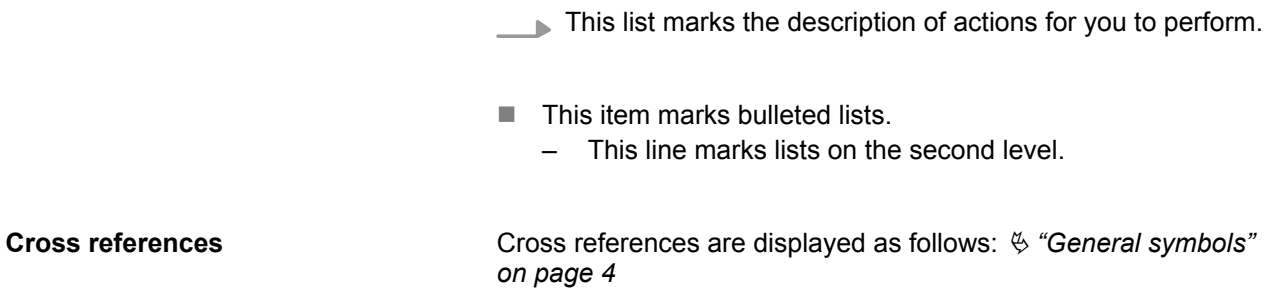

# **1.4 Information regarding this manual**

The figures may differ in certain details from your HABEL document management system, as functions may be included that have not been purchased and/or activated for your system. These can generally be easily added to your system. Please speak to your customer support agent about this.

Please send any suggestions, requests or criticisms to **handbuch@habel.de**. Thank you.

The captions and specifications in this manual are only used as examples and therefore can't be applied 1:1 to every situation. For that reason, you should consider your situation individually.

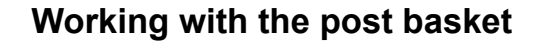

<span id="page-4-0"></span>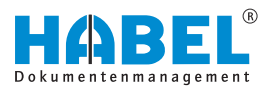

# **2 Working with the post basket**

# **2.1 Layout of the post basket mask**

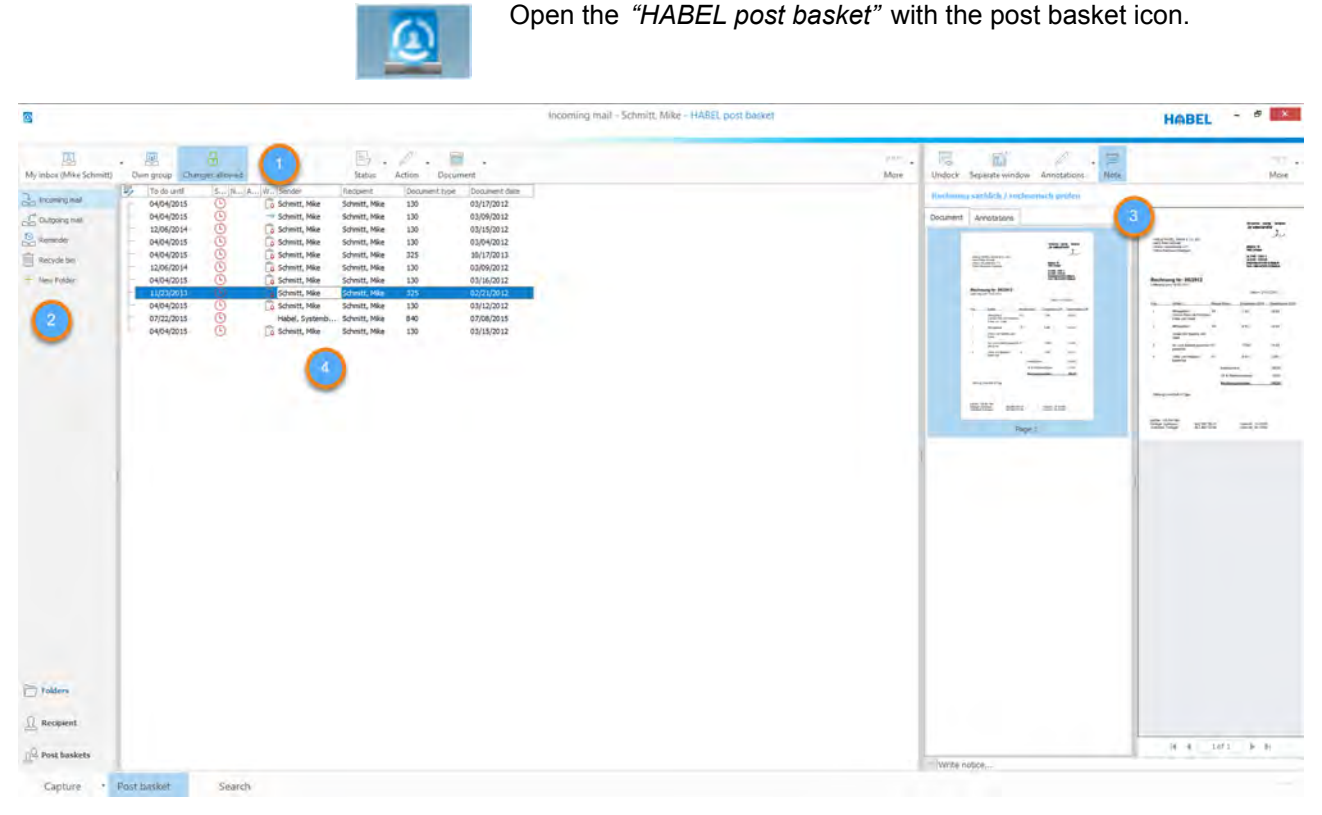

*Fig. 1: Post basket mask layout*

- 1 Menu bar
- 2 Folder selection (navigation bar)
- 3 Document preview (can also be undocked and freely positioned as a separate window)
- 4 Hitlist with the procedures set in this post basket

The program includes an overview of all the messages allocated to you.

# **2.2 Menu bar in the post basket**

# **My post basket**

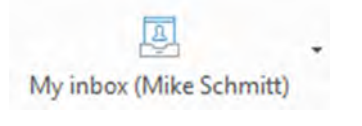

All post baskets of the other post basket users and the group post baskets are listed below the *"My post basket"* command. You can select the post basket you want to view from the selection list. To do this, you need to have access rights to the other user's post basket.

By clicking on the button symbol, you open your own post basket.

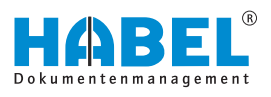

#### <span id="page-5-0"></span>**Own group**

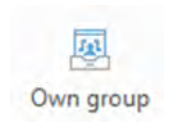

Click the *"Own group"* command to call up the group post basket that has been set for monitoring. If you make a new entry in the group post basket, you will also see a letter symbol.

*Only one group post basket can be monitored.*

#### **Changes allowed**

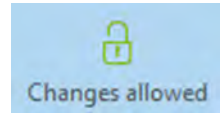

This symbol defines whether you are allowed to make changes to the selected post basket, depending on the rights you have been allocated. This must be done manually, where applicable.

If the padlock is open, changes are allowed.

If the padlock is closed, changes are not allowed.

## **Status**

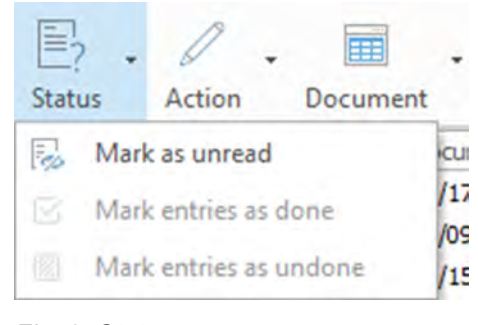

*Fig. 2: Status*

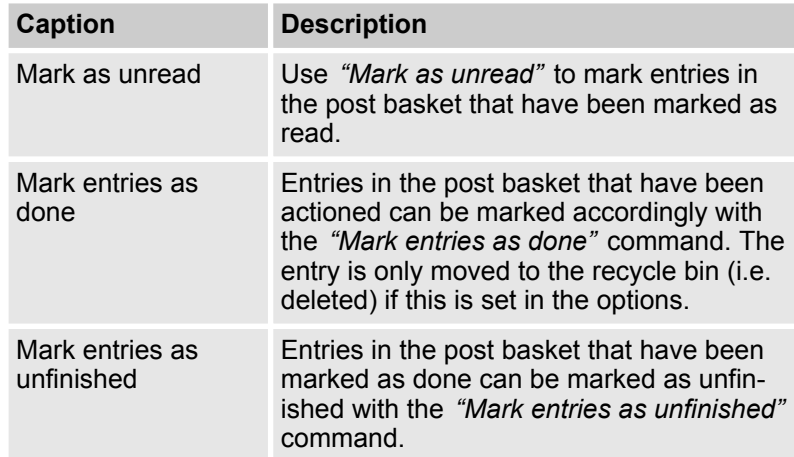

<span id="page-6-0"></span>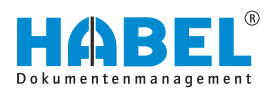

# **Action**

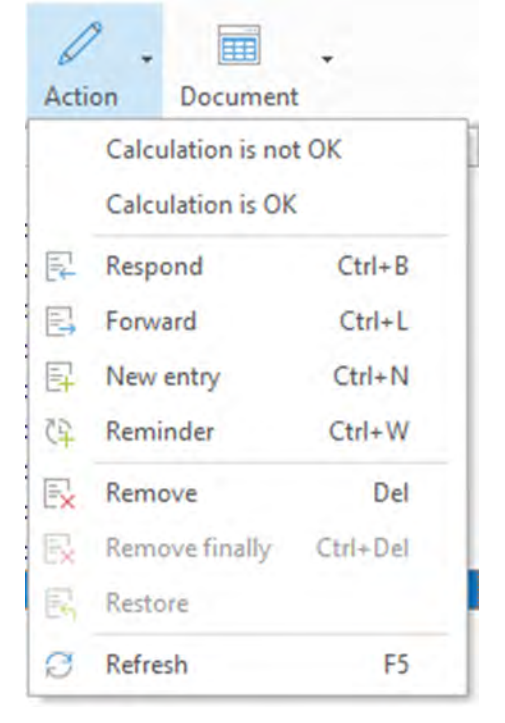

*The captions "Invoice correct" and "Invoice incorrect" as well as the workflow functions can be named individually.*

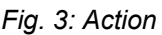

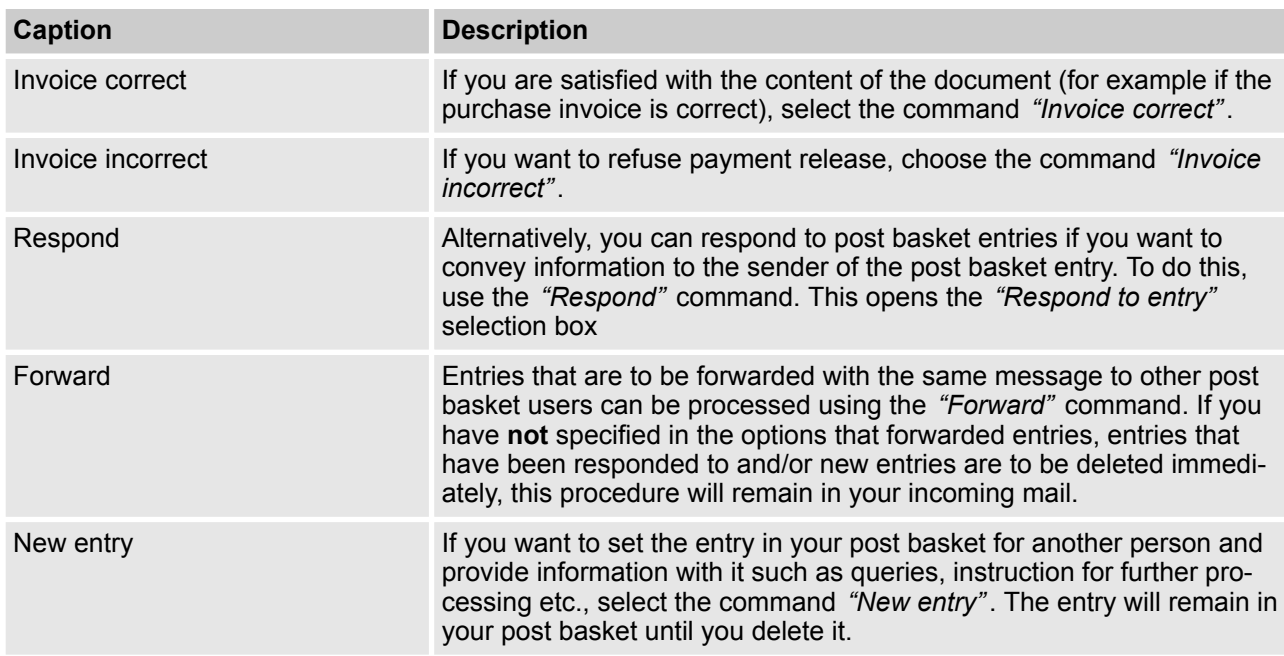

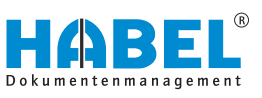

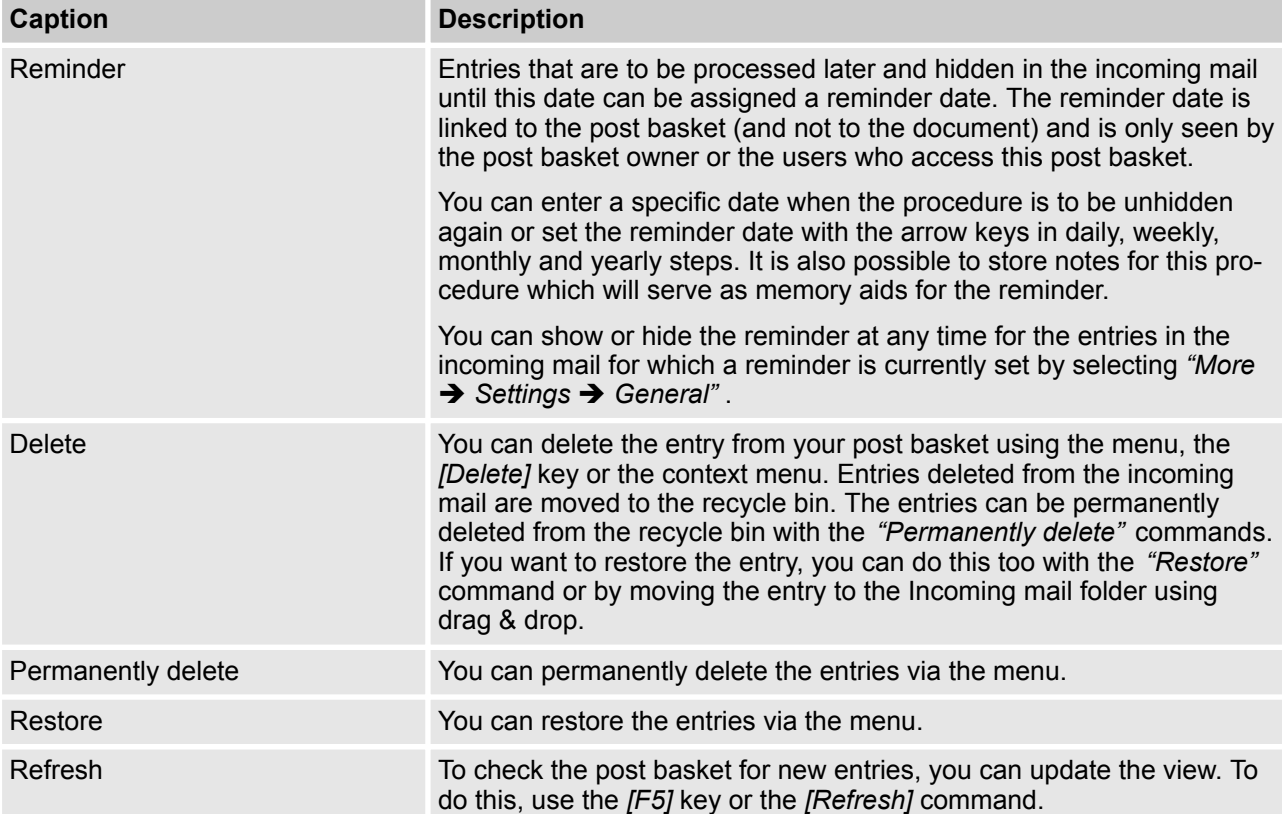

## **Document**

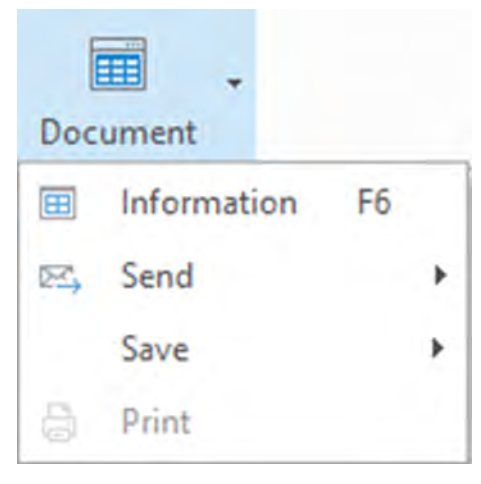

*Fig. 4: Document*

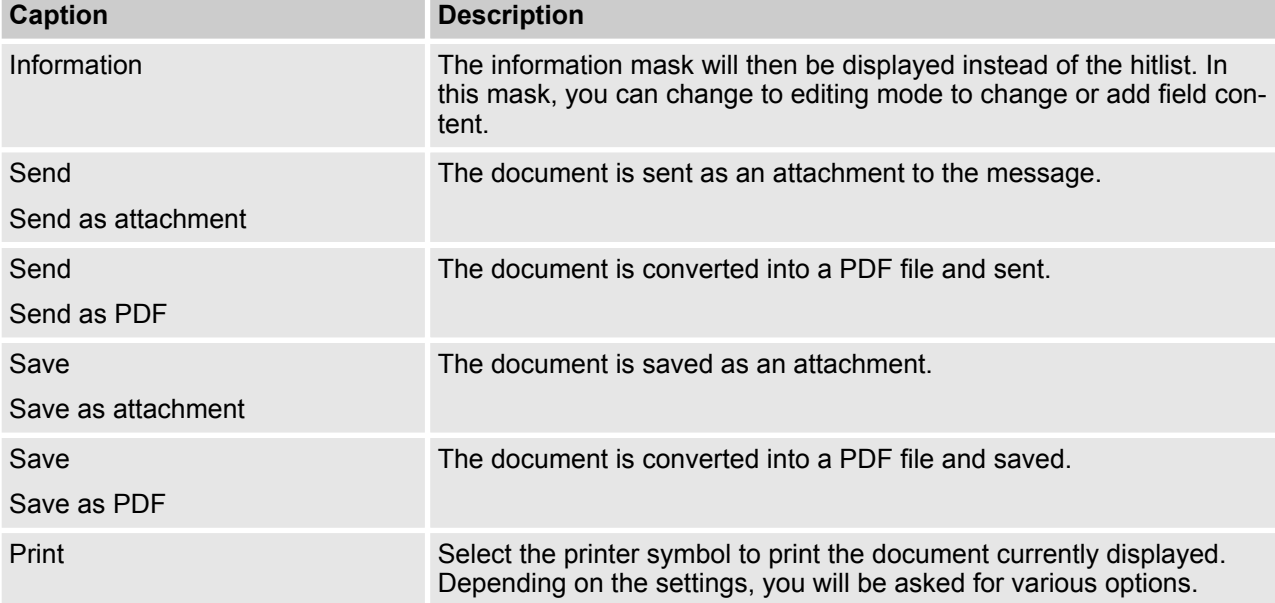

## **More**

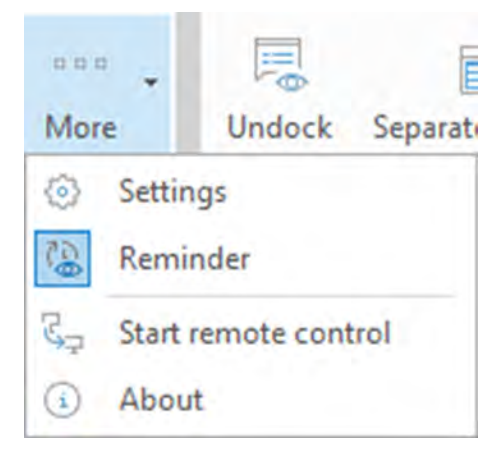

# *Fig. 5: Post basket More*

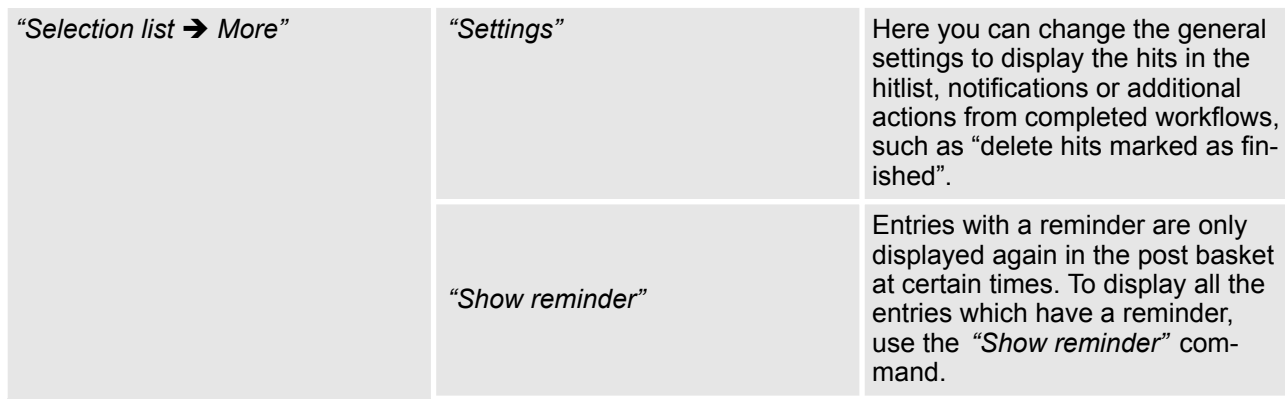

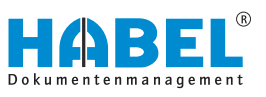

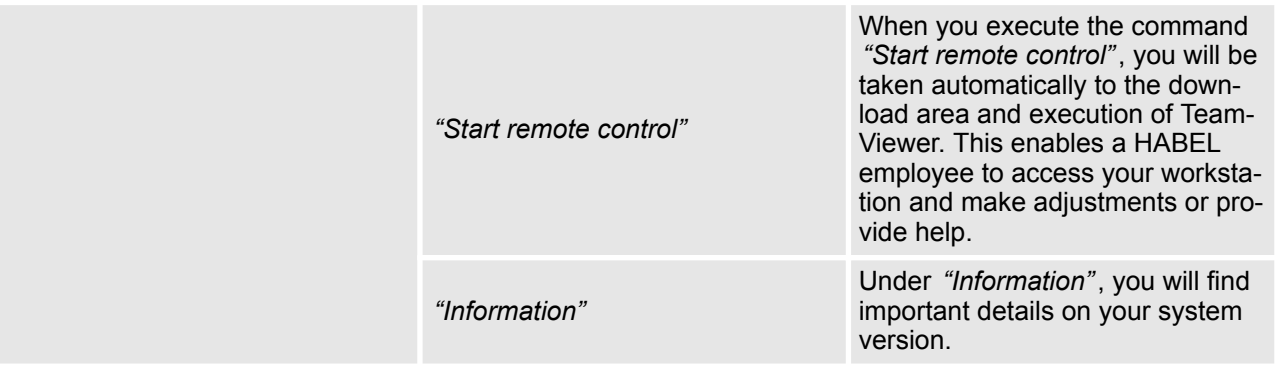

<span id="page-10-0"></span>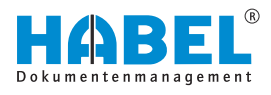

# **2.3 Folder selection (navigation bar)**

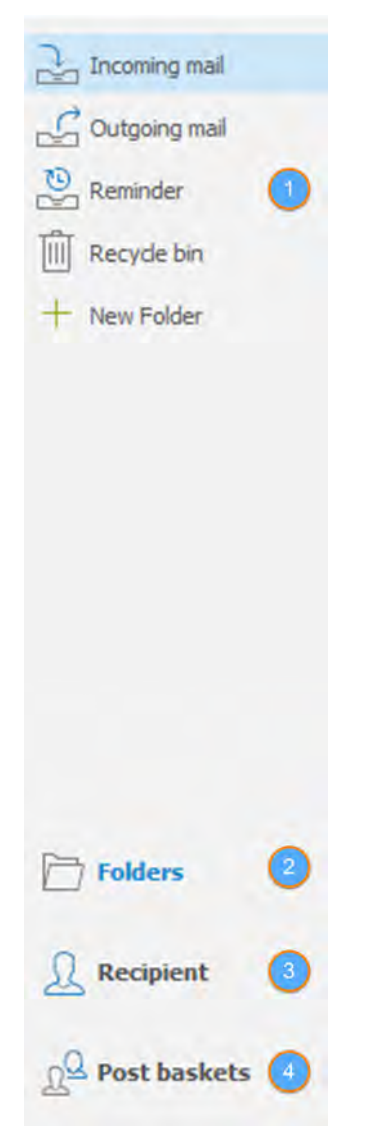

*Fig. 6: Folder selection (navigation bar)*

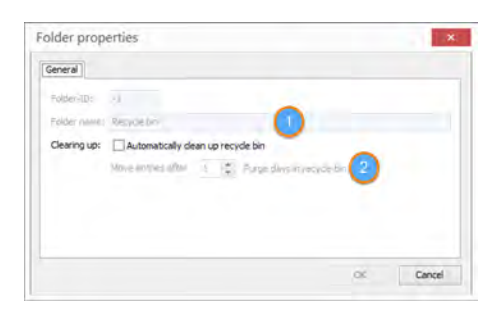

*Fig. 7: Recycle bin properties*

The navigation bar at the far left of the screen offers the functions *"Folders"*, *"Recipient"*, *"Post baskets"* and *"Settings"*. These can be used for better clarity/structuring and rapid access to the post basket. There is also a search box.

Under *"Folders"*, there are four default folders (Incoming mail, Recycle bin, Outgoing mail, Reminder). You can create more folders yourself.

The order of the folders can be changed using drag & drop. To create new folders, open the context menu by right-clicking on the *"Folders"* column. Folders that are newly created can also be deleted. To do this, use the *"Delete folder"* command. You can also use the context menu to configure settings in the properties.

Both the *"Recycle bin"* and the *"Outgoing mail"* can be emptied automatically. To do this, right-click on the relevant folder. Select the *"Properties"* command in the context menu.

You can also change the name of each folder here (1). All entries that are moved to the recycle bin by deleting them from the incoming mail are by definition automatically cleared from the folder (you define the time). (2)

Recommendation: Use this function for both the recycle bin and the outgoing mail, because the post basket can become slower otherwise.

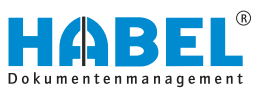

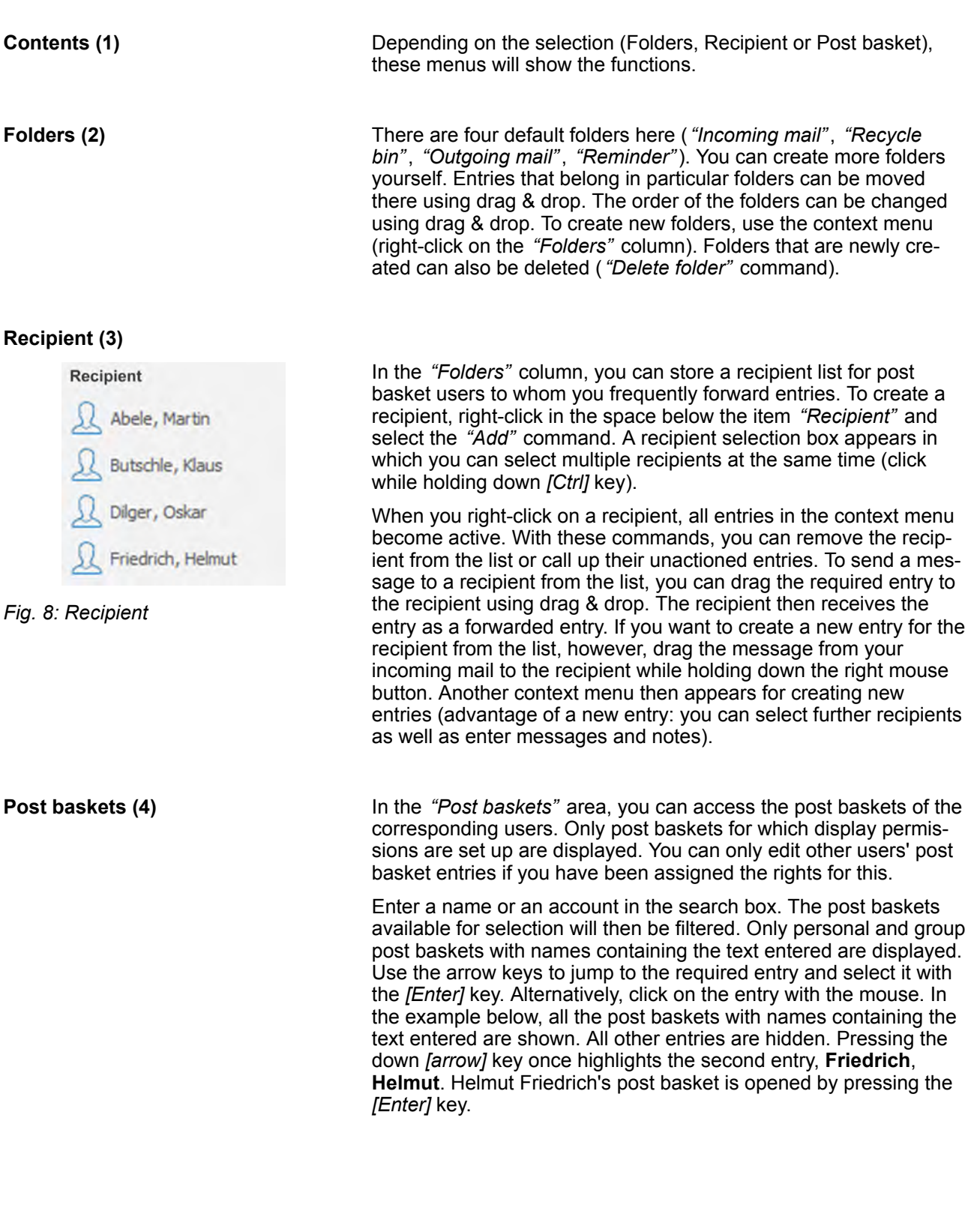

<span id="page-12-0"></span>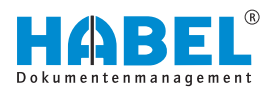

# **2.4 Overview of the symbols**

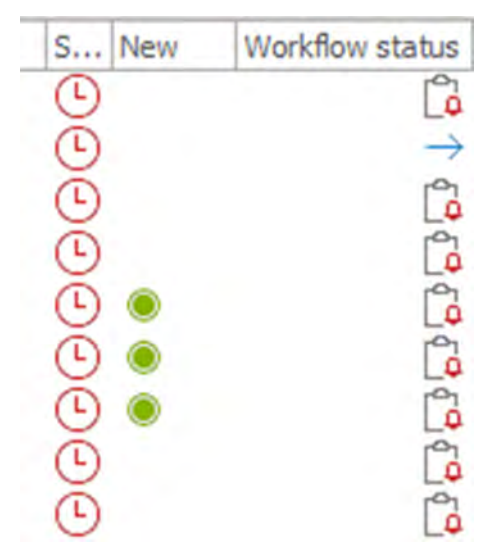

Various symbols are displayed within the post basket entries relating to forwarding, actions, workflow action etc. An overview of the symbols that appear and their meanings is shown below.

# *Fig. 9: Examples of symbols*

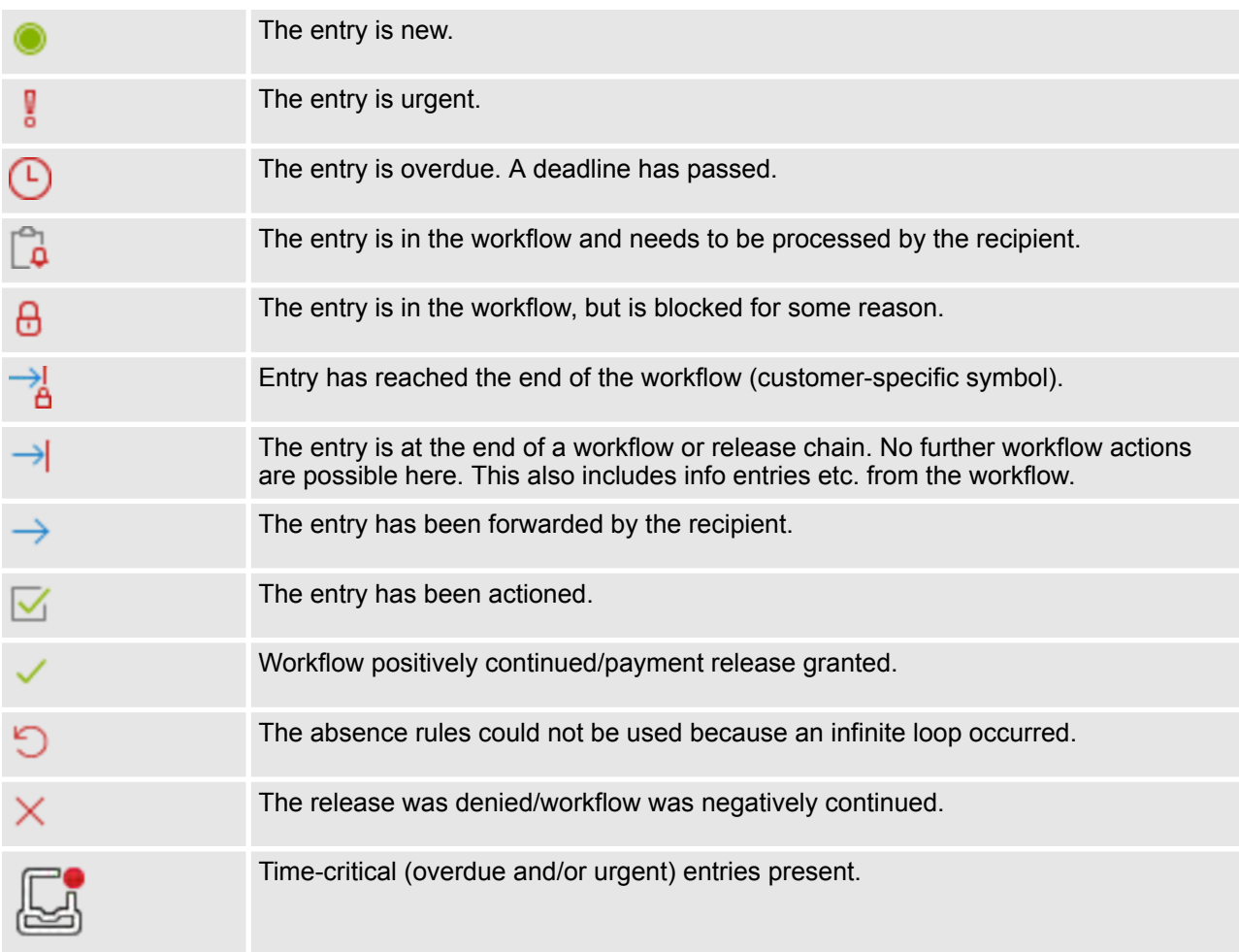

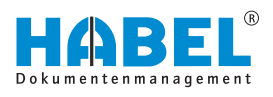

<span id="page-13-0"></span>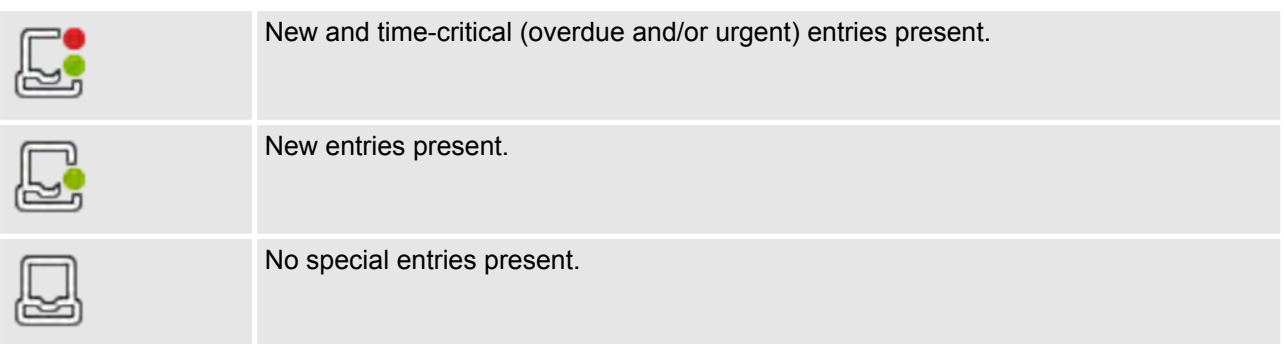

# **2.5 Create post basket entry**

# **2.5.1 Predefined workflow with specific rules**

If an entry was created via a workflow, you will see the following symbol.

**Example of visual representation of a workflow:**

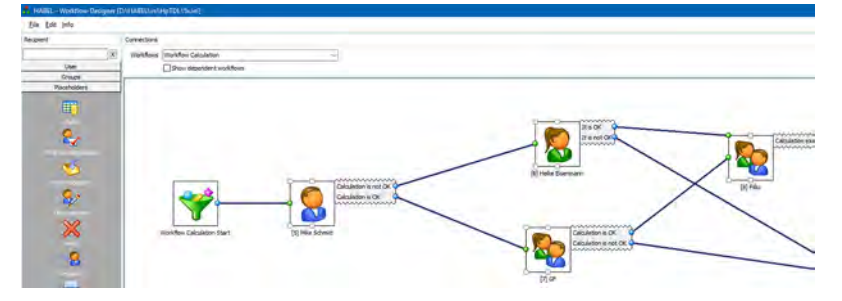

*Fig. 10: Example of workflow*

Workflows are created on a custom basis and can be modified by an administrator with the *"HABEL WORKFLOW Designer"* module.

**Clearance — No clearance**

Workflows are stored on a customer-specific basis and are often very complex. Your HABEL project manager can instruct you on your defined workflows.

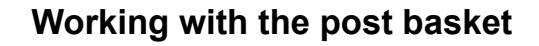

<span id="page-14-0"></span>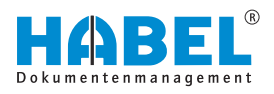

#### **Practical example based on clearance of invoices:**

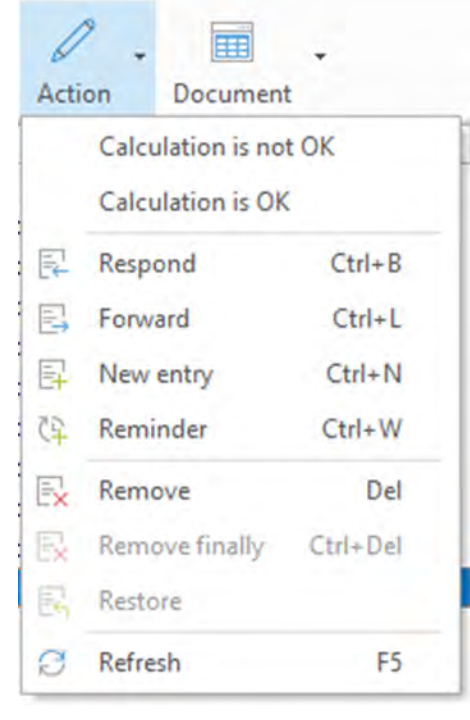

If you are satisfied with the content of the document (for example if the purchase invoice is correct), select the command *"correct"*. The next station in the workflow (in this case the Accounts department) receives an entry with the message *"Invoice released"*.

If you want to refuse payment release, choose the command *"incorrect"*. It is possible to define that you need to provide a reason for this.

The next station in the workflow receives the entry with the message that you previously entered as the reason for refusal.

When the workflow reaches the end of the chain, the hand symbol appears lighter. This symbolizes the end of the workflow: no further actions are possible. Payment release or refusal are no longer possible either. The procedure can only be marked as finished. Info entries etc. which result from a workflow and for which there is no further workflow action are also marked with a light hand symbol.

#### *Fig. 11: Clear invoice*

# **2.5.2 Post basket entry from COLD procedure**

Documents that are archived directly in HABEL from external applications such as ERP programs can be sent directly to stored post basket recipients based on defined criteria (e.g. document type).

# **2.6 Post basket settings**

You can adjust various settings with the command *"More*  $→$  Settings". Another menu opens.

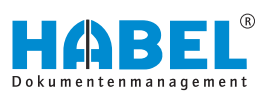

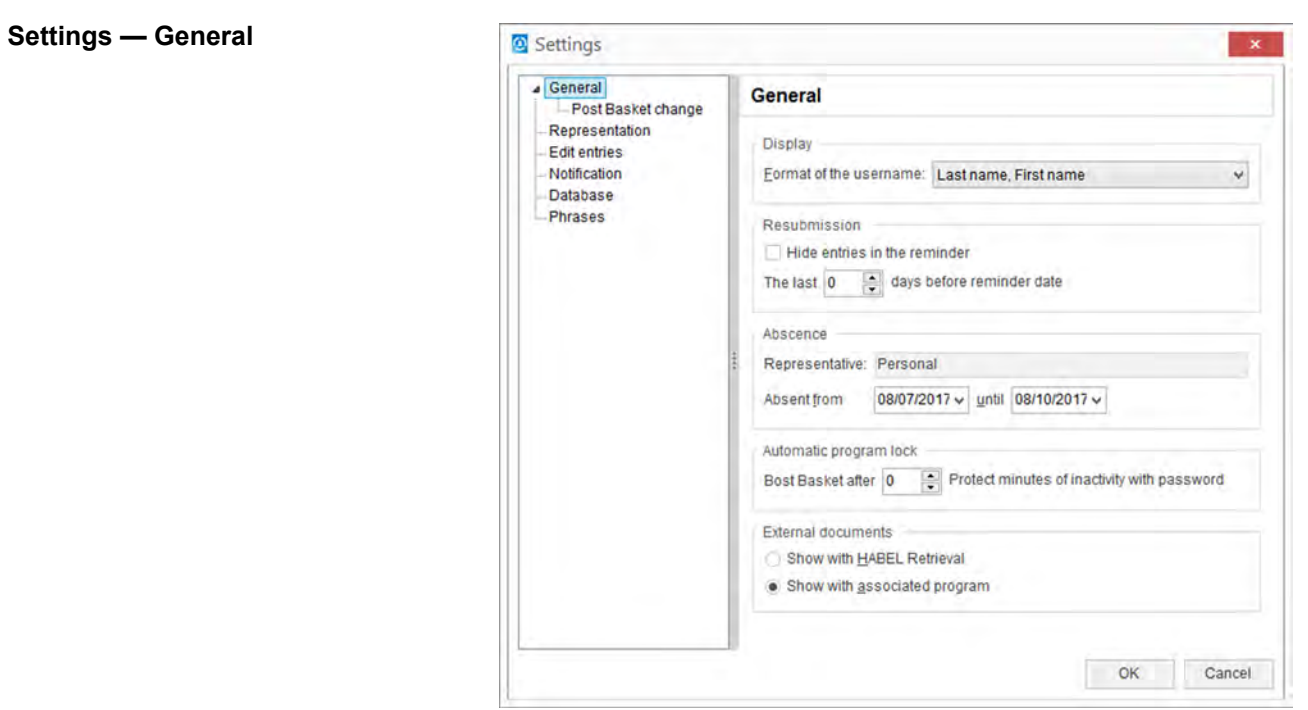

*Fig. 12: "Settings* è *General"*

| "Representatio<br>$n$ " | Selection of "Format of user"<br>names"     | With this setting, you can define how the sorting/<br>order of the user names appears in the post basket<br>recipient selection. This sorting/order is also used in<br>the same way for selecting external post baskets.                                                                                                    |
|-------------------------|---------------------------------------------|----------------------------------------------------------------------------------------------------|
| Reminder                | Checkbox "Hide entries in the<br>reminder"  | A reminder can be set for procedures that are to be<br>edited later. To keep these entries in the incoming<br>mail without them getting in the way, they can be<br>hidden until the reminder date. You can also set a<br>date before the actual reminder date, from which<br>time onwards the entries will be displayed again. |
| Absence                 | Entry of "Representative"<br>Absent from to | This setting shows who the representative is in case<br>of absence. You can also define the period of<br>absence. The representation rules are defined in a<br>separate program (see Absence rules, item 5).                                                                                                    |

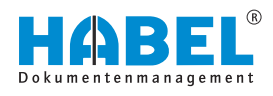

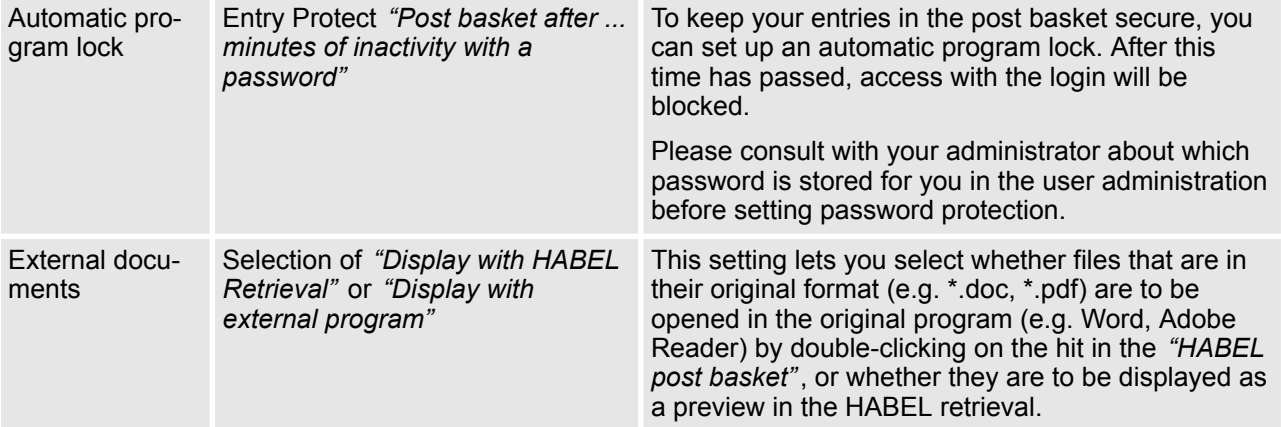

#### **Settings — General — Post basket change**

| General<br><b>Post Basket change</b>                  | <b>Post Basket change</b>                                                                                                    |                          |
|-------------------------------------------------------|----------------------------------------------------------------------------------------------------|--------------------------|
| Representation<br><b>Edit entries</b><br>Notification | Allow changes<br>When changing to another Post Basket                                                                                                    |                          |
| <b>Database</b><br>Phrases                            | Use setting of the last external Post Basket                                                                                                    | $\overline{\phantom{a}}$ |
|                                                       | Use setting of the last external Post Basket dhy<br>Always allow changes.<br>Always forbid changes<br>Remember last setting per Post Basket<br>Save default per Post Basket |                          |

*Fig. 13: "Settings* è *General* è *Post basket change"*

In the *"Post basket change"* area, you can select which basic settings are to be used for displaying post baskets.

The options correspond to the *[Allow changes]* button. In this area, therefore, you can set whether external post baskets are to be opened with change rights or as read only.

Only one person can work in a post basket with change rights at any one time. Everyone else then only has read access to the post basket. If an external post basket is opened with change rights, therefore, the post basket owner themselves cannot open the post basket with change rights.

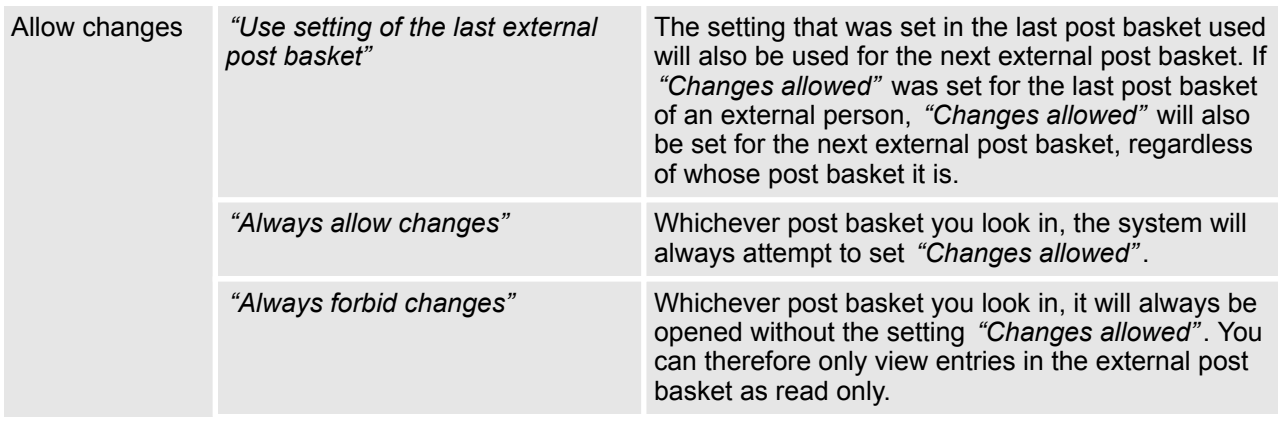

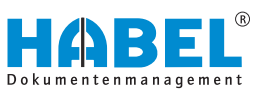

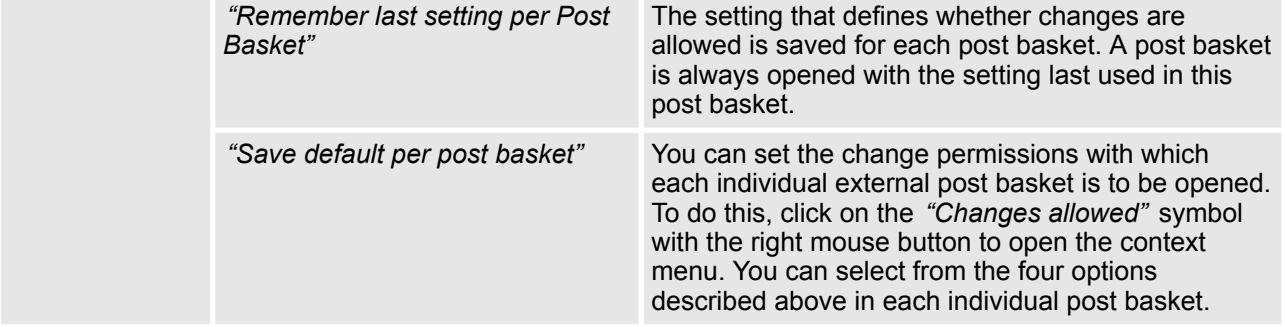

#### **Settings — General — Representation**

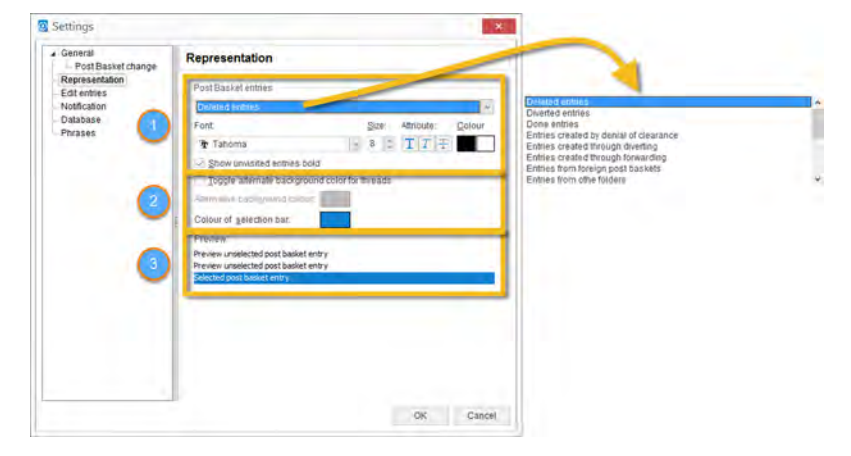

*Fig. 14: "Settings* è *Representation"*

For a better overview, you can modify the colors and/or formatting of your entries according to urgency, editing status etc., depending on the post basket entry.

You can format the entries here (1)

- $\blacksquare$  Font
- $\blacksquare$  Size
- Bold, italic, strikethrough
- Font color selected/unselected

You can format the hitlist here (2)

- Different background colors for the procedures (yes/no)
- $\blacksquare$  Color of the selection bar

The preview (3) shows the effect of the current formatting on the entries, so that you can correct this if necessary before applying the setting.

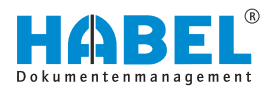

#### **Settings — Edit entries**

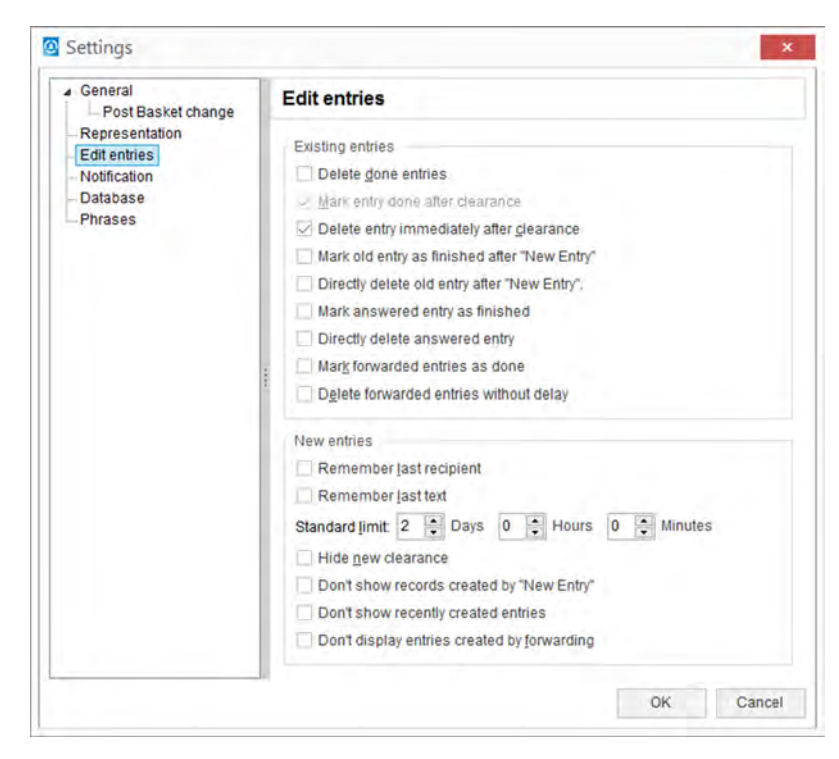

*Fig. 15: Settings—Edit entries*

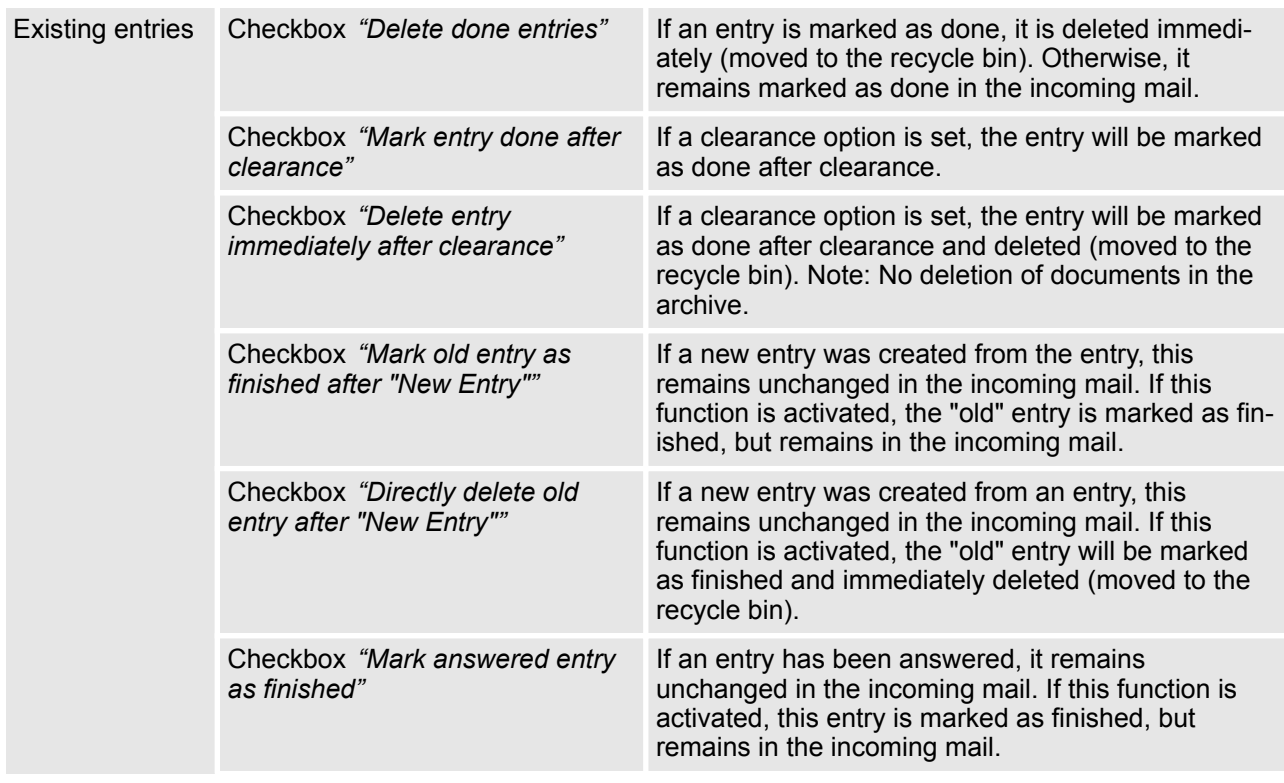

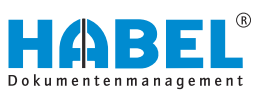

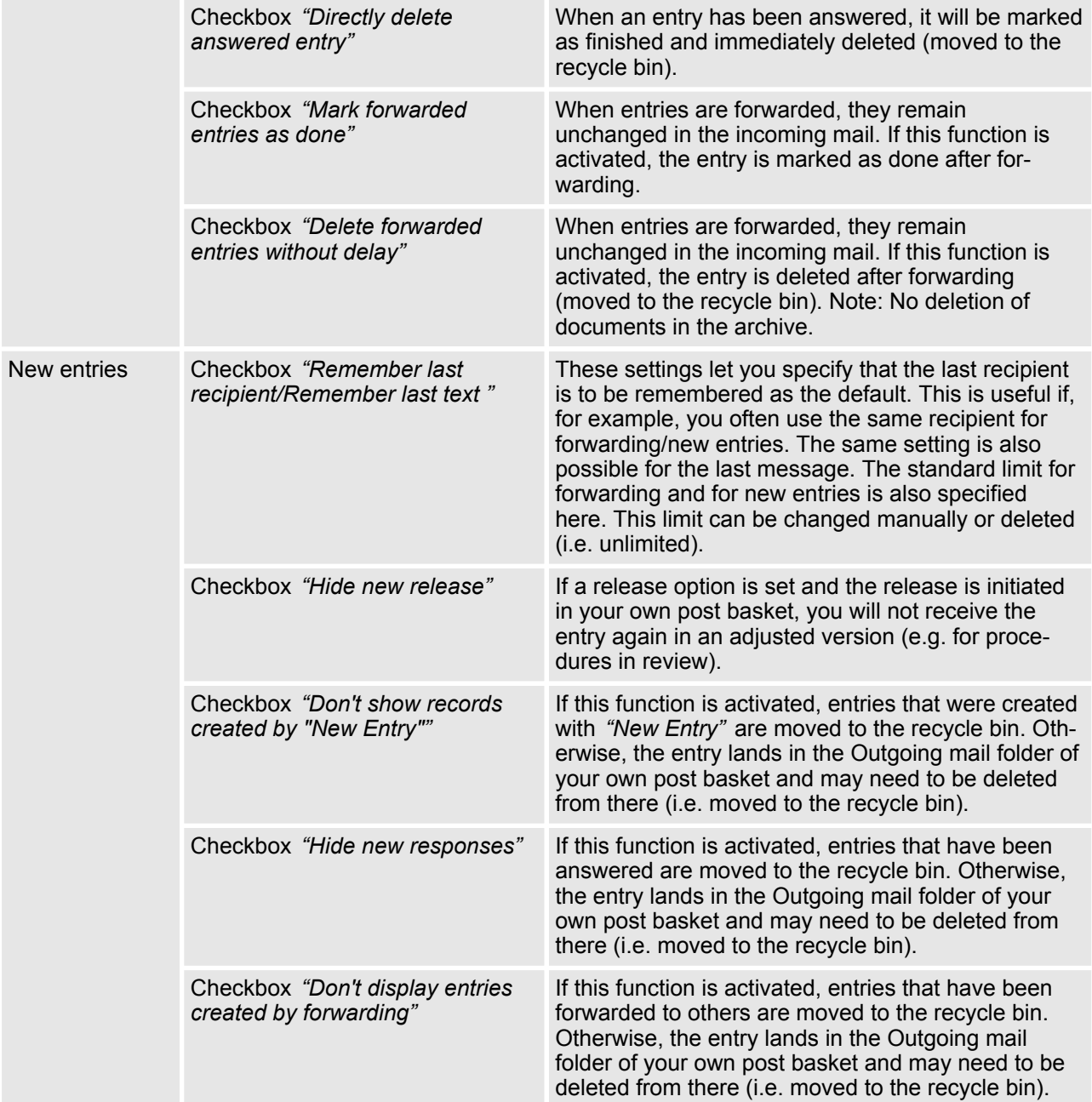

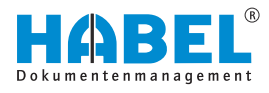

#### **Settings — Notification**

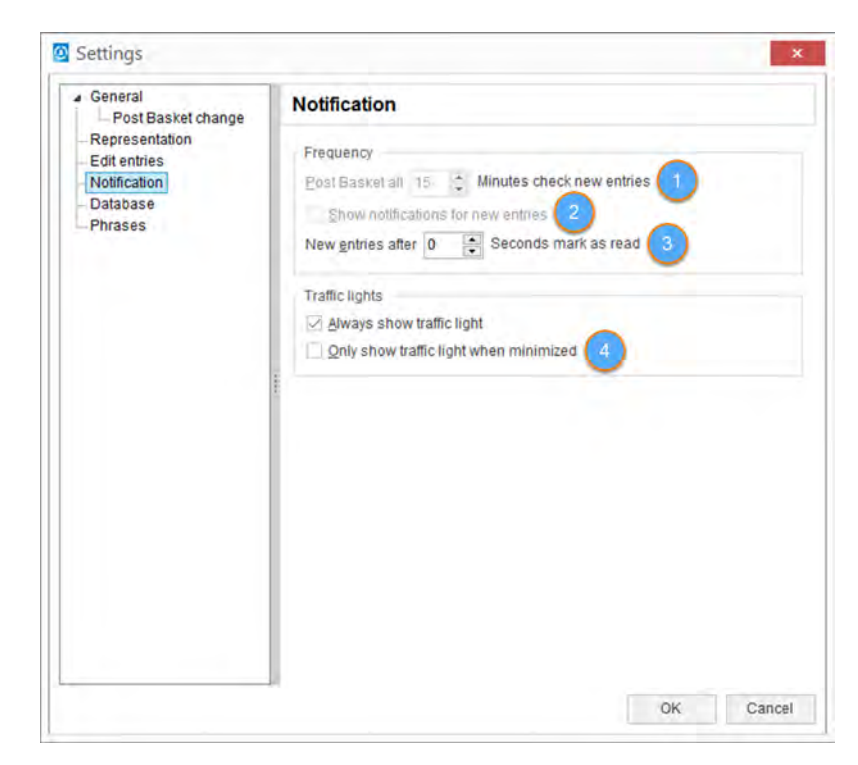

*Fig. 16: Settings — Notification*

In the *"Frequency"* section, you can set how often the post basket is checked for new entries and refreshed. (1) Important: If the value set is too low, this can lead to significantly higher use of network capacity which can have adverse effects on other applications or workstations in some cases. You can refresh manually at any time with the function key F5. A separate window can be displayed in the foreground for new post basket entries, to inform you of these new entries. This window will alert you to new entries even if you are working in another application at the time. (2) This function can be activated by selecting *"Show notifications for new entries"* in the menu.

This menu also lets you set how many seconds should elapse before the new entry is marked as read (3). You can set values between 0 and 10 seconds. The seconds are counted from when the entry is displayed.

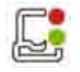

The post basket symbol is a traffic light. This can be displayed permanently in the info area of the task bar of your screen, or alternatively only when the post basket is minimized. (4).

If the traffic light is red, there are overdue entries in the post basket; new entries have a green light.

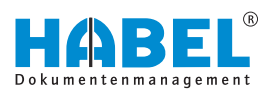

#### **Settings — Database**

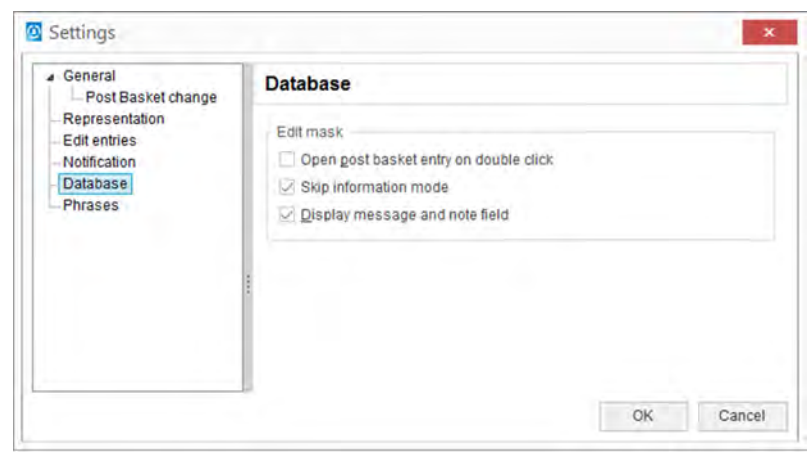

*Fig. 17: "Settings* è *Database"*

| Editing mask | Checkbox "Open post basket on<br>double click" | To call up the editing procedure, double-click the<br>entry to open the information mask. If this function is<br>not activated, double-clicking the entry will take you<br>to the document view (depending on the file format,<br>usually, however, the retrieval).               |
|--------------|------------------------------------------------|----------------------------------------------------------------------------------------------------|
|              | Checkbox "Skip information<br>mode"            | To open the editing mask directly without first going<br>into information mode, activate the "Skip information<br>mode" field. If you use the function "Open post<br>basket on double click" or select the [Information]<br>button, you will go directly into editing mode.       |
|              | Checkbox "Display message and<br>note field"   | In editing mode, you can display the message sup-<br>plied with this procedure during capture as a post<br>basket entry, as well as a note field for your own<br>notes regarding this procedure (not added to the<br>document). To do this, activate this function.               |
|              |                                                | The information entered here is only displayed to the<br>current post basket user. It is not visible to other<br>users and workflow participants. To specify informa-<br>tion that is visible to all users, you can add an anno-<br>tation to the document in the form of a note. |

| Message:                       | Rechnung sachlich / rechnerisch prüfen |       | Notes:                       |         |
|--------------------------------|----------------------------------------|-------|------------------------------|---------|
| To do by: 04/04/2015, 12:00 AM |                                        |       |                              |         |
| Company                        |                                        | ш     | Aufzug HABEL GmbH & Co. KG   | $\sim$  |
| Document type                  |                                        | 325   | Accounting receipt           | $\sim$  |
| Barcode                        |                                        |       |                              | $\circ$ |
| Document date                  |                                        |       | 10/17/2013                   | 扁       |
| Customer/Supplier No.          |                                        | 18475 |                              | 目       |
| Customer/Supplier Name         |                                        |       | PC & more Inh. Patrick Weiss | 目       |
| Postcode                       |                                        | 78532 |                              | 目       |

*Fig. 18: "Information* è *Message and note field"*

Example of a procedure in information mode with message and note field displayed.

<span id="page-22-0"></span>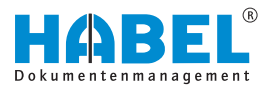

#### **Settings — Phrases**

When you create new entries, you can add informative text, known as phrases. Further phrases can be added in the Settings, and can be executed by the administrator.

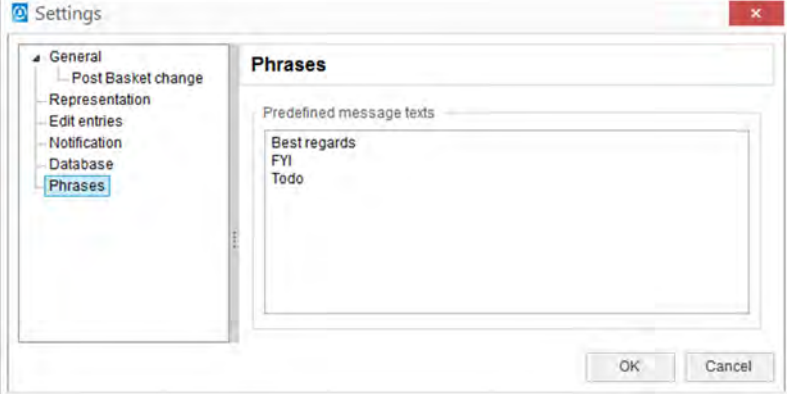

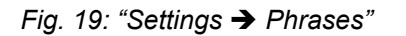

The added phrase appears in the selection box for new entries.

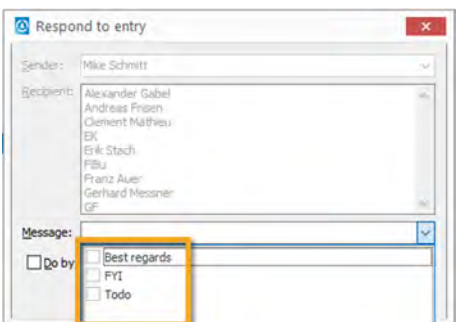

*All stored phrases are standardized for all users.*

*Fig. 20: Selection of the message*

# **2.7 Hitlist**

Context menu in the hitlist for the columns (right-click on the column heading)

If you right-click on a column heading, this opens another context menu where you can define settings relating to the view of the columns.

The context menu includes the following menu items:

- $\blacksquare$  Left-aligned
- Centered
- $\blacksquare$  Right-aligned
- Column properties
- $\blacksquare$  Optimize column width
- **n** Optimize all column widths
- Cancel sorting
- **n** Hide
- $\blacksquare$  Select columns
- Copy column settings from

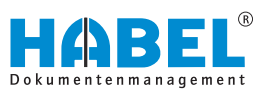

| Column properties |                             |  |
|-------------------|-----------------------------|--|
|                   | Column name: State_Workflow |  |
| Heading:          | Workflow status             |  |
|                   |                             |  |

*Fig. 21: Column properties*

|      | To do until |  | <b>SOUL A</b> | Sender             |
|------|-------------|--|---------------|--------------------|
|      | 07/22/2015  |  |               | Habel, Systembern. |
|      | 04/04/2015  |  |               | Schmitt, Mike      |
|      | 12/06/2014  |  |               | Schmitt, Mike      |
| in a | 04/04/2015  |  |               | Schmitt, Mike      |

*Fig. 22: Change column order*

You can display the values for the entries in the columns as left or right-aligned or as centered.

The column name can be changed under *"Column properties"*. The internal name does not change, and the name in the retrieval is also retained.

The menu item *"Optimize column width"* is used to adjust the column in which the context menu was opened to the optimum width for its longest entry. If you want to *"optimize all column widths"*, this command is available separately. The *"Hide"* option lets you hide columns; you can unhide them again with *"Select columns"*. *"Select columns"* also lets you access further columns that are not currently displayed.

To copy column settings from one folder to another, select *"Copy column settings"* and choose the corresponding folder.

Click on the column heading to sort the entries in ascending or descending order based on this criterion. The arrow in the column heading shows you the sorting direction. Click on the column while holding down the *[Shift]* key to perform additional, subordinate sorting according to other criteria. The settings will be retained after you exit the program. The columns themselves can be moved to any place using drag & drop (click on the column while holding down the mouse button and move it).

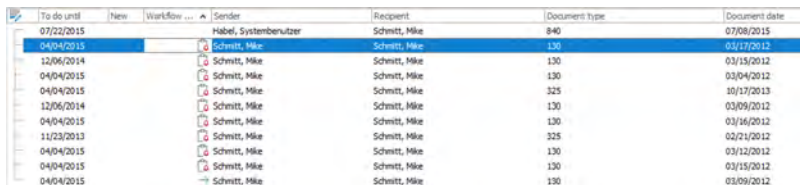

#### *Fig. 23: Hitlist*

Compared to the retrieval, the post basket has a range of additional database fields which are used in relation to deadlines, traceability and structuring.

*"Additional information"* contains the messages that were provided when the post basket entry was created and shows the *"task"* for the post basket recipient. The *"Status"* shows with colored marks how well the specified deadline is being observed:

Procedures that have been assigned a *"reminder date"* are hidden in the incoming mail and reappear when the reminder time is reached. If entries with a reminder date and notes are shown, the *"Notes"* and *"Reminder date"* fields are displayed in the hitlist. Under Notes, you will see information that you entered when setting the reminder date. Alternatively, you can enter a note by clicking directly in this field in the hitlist. This Notes field also appears in the information mask, if this is activated. Other additional database fields that do not appear in the retrieval or the capture program are *"Sender"* and *"Recipient"*. These describe the person who created the entry for this post basket and the person who received the entry.

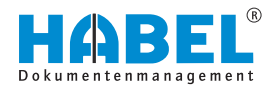

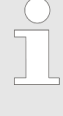

*You can select multiple post basket entries by clicking on individual entries while holding down the [Ctrl] key. Or you can select an area by firstly selecting an entry then marking the area by holding down the [Shift] key.*

## **Context menu in the hitlist**

*The captions and the underlying actions vary according to company/document type.*

#### **n** Action

- Invoice correct ( Ä *["Action" on page 7](#page-6-0)*)
- Invoice incorrect ( Ä *["Action" on page 7](#page-6-0)*)
- Respond ( Ä *["Action" on page 7](#page-6-0)*)
- Forward ( Ä *["Action" on page 7](#page-6-0)*)
- New entry ( Ä *["Action" on page 7](#page-6-0)*)
- Reminder ( Ä *["Action" on page 7](#page-6-0)*)
- Delete ( Ä *["Action" on page 7](#page-6-0)*)
- Permanently delete ( Ä *["Action" on page 7](#page-6-0)*)
- Restore ( Ä *["Action" on page 7](#page-6-0)*)
- Refresh ( Ä *["Action" on page 7](#page-6-0)*)
- Status
	- Mark as unread ( Ä *["Status" on page 6](#page-5-0)*)
	- Mark entries as done ( Ä *["Status" on page 6](#page-5-0)*)
	- Mark entries as unfinished ( Ä *["Status" on page 6](#page-5-0)*)
- Complete procedure
- $\Box$  Copy cell value to cache
- $\blacksquare$  Search by ...

plus the additional function *"Script"* if *"HABEL SCRIPT for post basket"* is used.

**Complete procedure**

*"Complete procedure"* means that all the document's movements for this entry are shown in a tree view. These include, for example, forwarding, new entries, queries, releases etc. that are performed in relation to this document (via various post baskets).

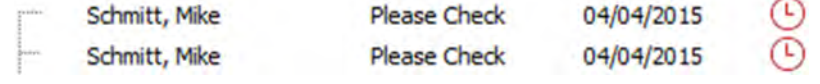

## *Fig. 24: "Complete procedure"*

Click *[+]*/*[-]* to show or hide the tree. New entries can be found on the same level, and forwarding operations are shown as indented.

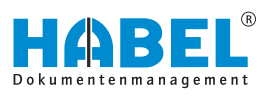

<span id="page-25-0"></span>**Search by ...**

The *"Search via ..."* command is only active for fields for which there is a link to an external program (in this case: document number). If you select the command *"Search via document number"*, the document number of the marked entry is transferred to the search in order to perform a retrieval using this document number (Document number field is filled with the value in the retrieval mask and the search is started).

# **2.8 Information and editing mask**

# **2.9 Document view**

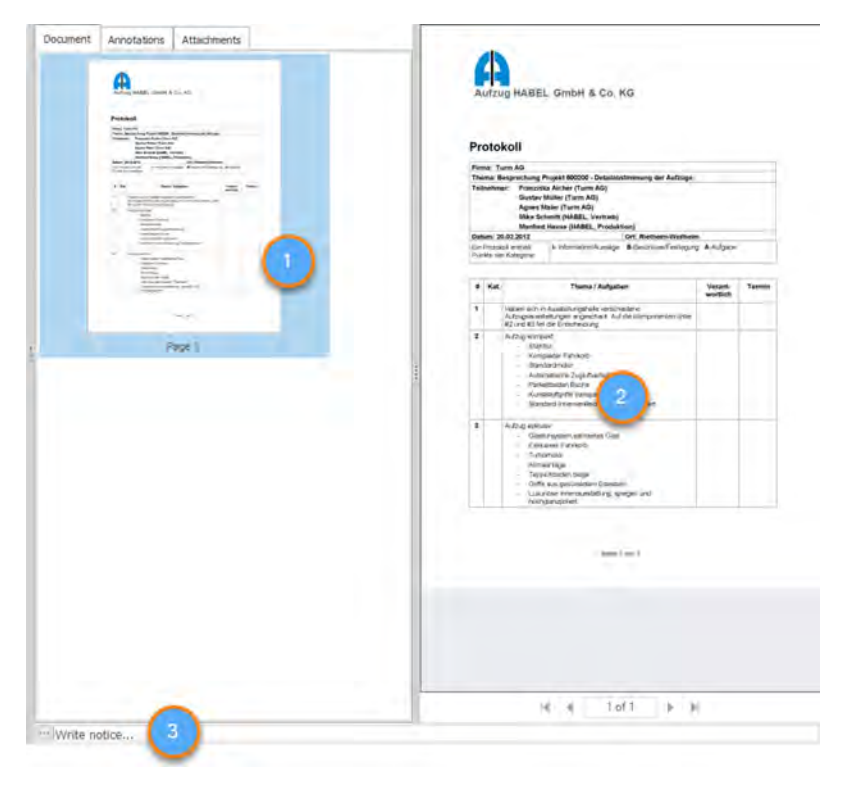

*Fig. 25: Document view*

- 1 Preview window
- 2 Document view
- 3 Note field

The document preview is automatically updated when a document is selected.

You can add notes to the current document by using the note field in the document preview.

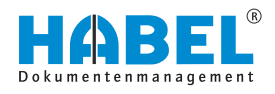

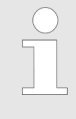

*The original document is not changed, but remains in its original state in the archive (only once). The added notes etc. are stored separated in the database in combination with the document.*

#### **Zoom within the document view**

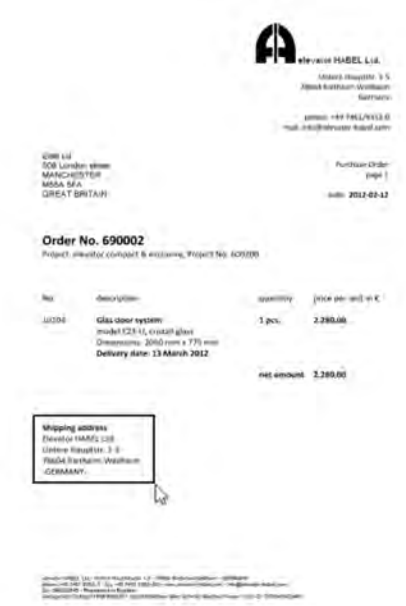

To do this, hold down the left mouse button and drag a frame around the area that you would like to see enlarged.

This area will be enlarged to fill the whole preview window.

Double-click in the document view to restore the document to its normal size.

*Fig. 26: Document view area*

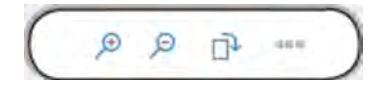

*Fig. 27: Zoom within the document view*

Use the zoom function to display parts of the document in more detail.

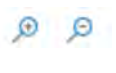

## **Zoom in/zoom out**

Document is enlarged or reduced in the document preview.

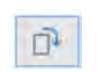

#### **Rotate**

Document is rotated.

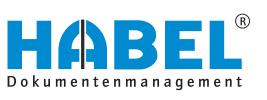

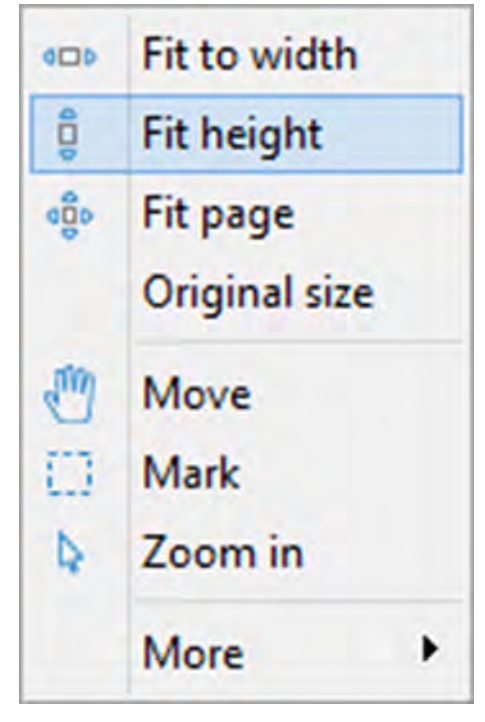

*Fig. 28: More*

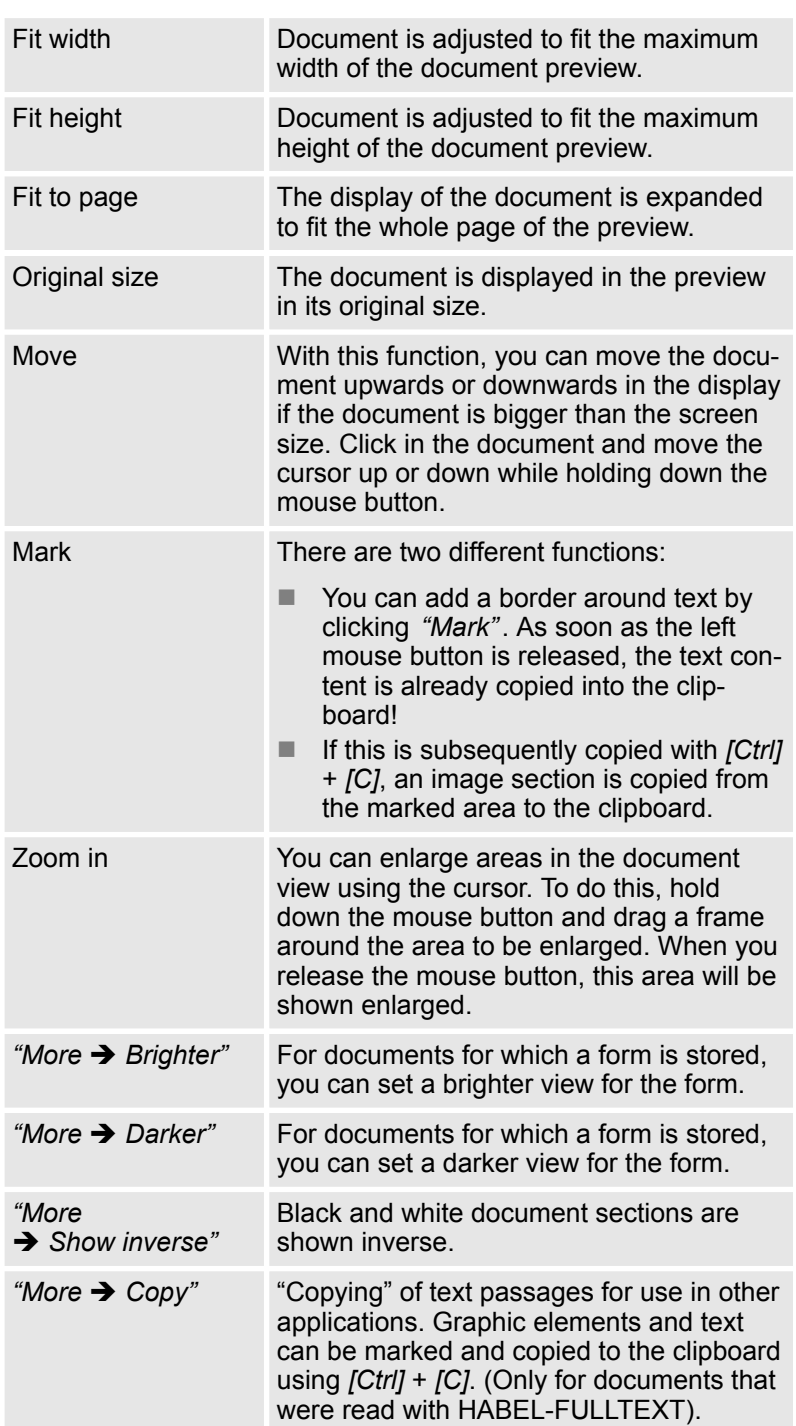

<span id="page-28-0"></span>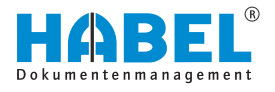

# **2.9.1 Command bar — Document preview**

#### **Undock**

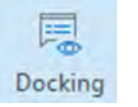

By using the *[Undock]* button, you can release the document preview and document view from the window and move them into a separate window.

*Fig. 29: Undock*

#### **Separate window**

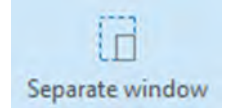

With the *[Separate window]* button, the document view is released from the display as a separate window.

ground color changes the fill color.

*Fig. 30: Separate window*

#### **Annotation**

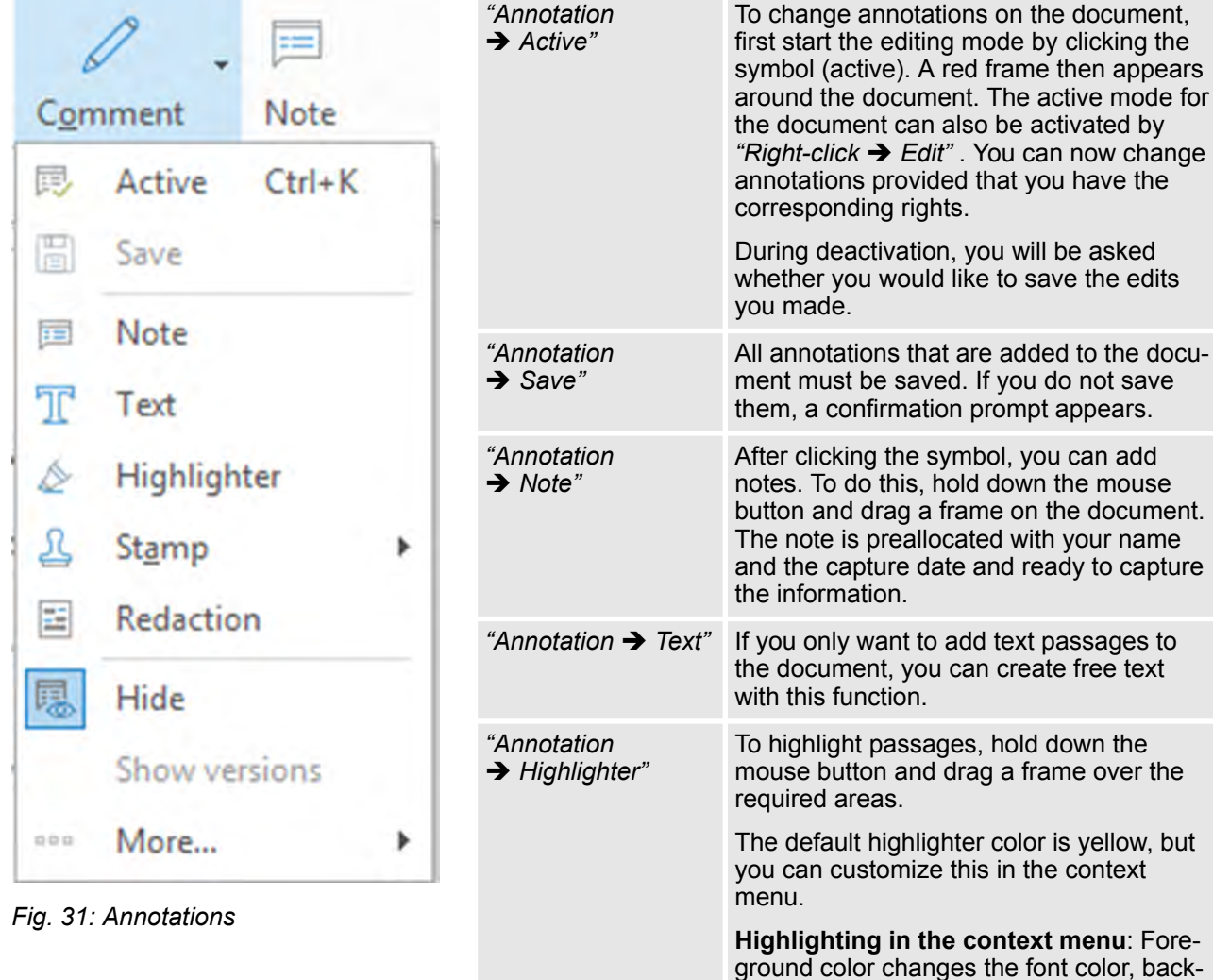

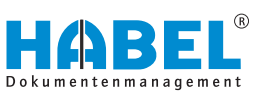

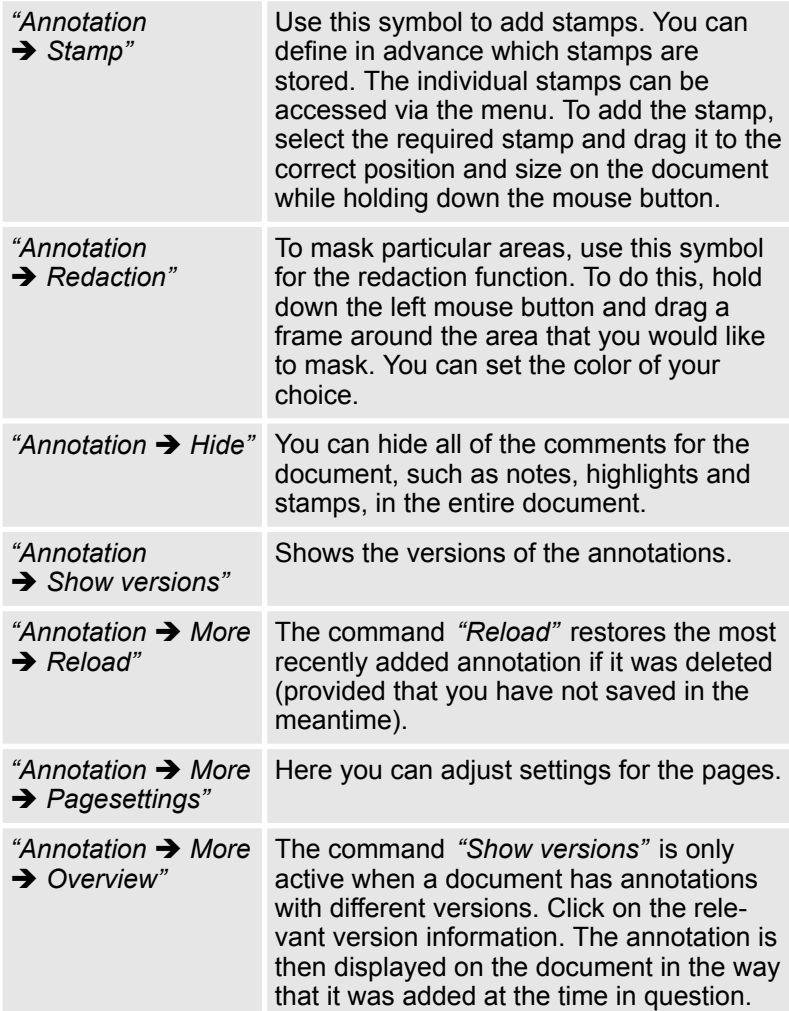

**Note**

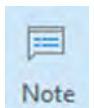

By using the *[Note]* button, you can display or hide the *"Annotations"* tab.

All notes added to the document are shown in the *"Annotations"* tab.

*Fig. 32: Note*

<span id="page-30-0"></span>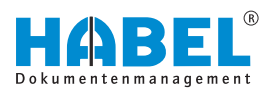

#### **More**

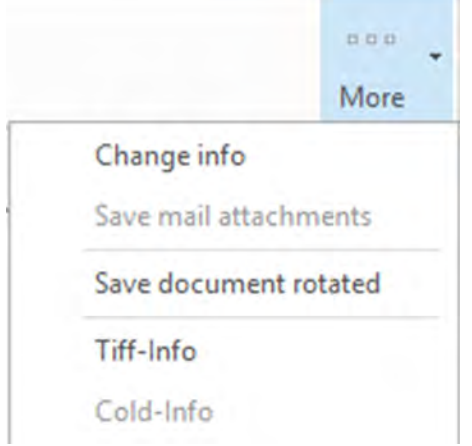

| "More<br>$\rightarrow$ Change info"              | Here you can change the contents of the<br>"Information" column from the hitlist.                  |
|--------------------------------------------------|----------------------------------------------------------------------------------------------------|
| "More<br>$\rightarrow$ Save<br>attachments"      | The attachments are saved.                                                                         |
| "More<br>$\rightarrow$ Save document<br>rotated" | Rotated procedures can be saved in this<br>state.                                                  |
| "More $\rightarrow$ TIFF info"                   | Opens the information for the TIFF file<br>$\ddot{\varphi}$ "TIFF info and Cold info" on page 31.  |
| "More $\rightarrow$ Cold info"                   | Opens the information for the text files<br>$\ddot{\varphi}$ "TIFF info and Cold info" on page 31. |

*Fig. 33: Document information More*

#### **TIFF info and Cold info**

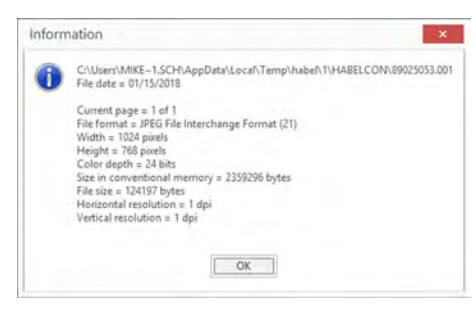

## **Example (based on TIFF info):**

*Fig. 34: TIFF info*

# **2.9.2 Highlight and copy document content**

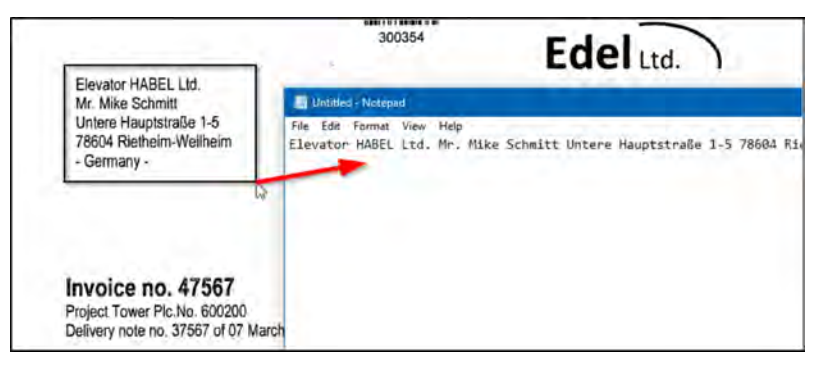

*Fig. 35: Copy document contents*

For documents that were read with *"HABEL-FULLTEXT"*, you can copy text from the document. To do this, click the *"highlighter tool"* in the ribbon.

As with the zoom function, you can drag a frame on the document. Make sure that the text to be copied is inside the frame.

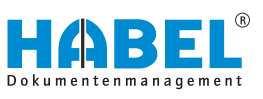

When you release the mouse button, the text inside the frame that you have dragged onto the document will be copied automatically to the clipboard. This text can then be inserted into any other application, such as an e-mail, an ERP system or a financial accounting system. This function is available in both the document view and the hitlist if the document preview is activated.

# <span id="page-31-0"></span>**2.10 Group post baskets**

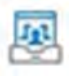

A group post basket is often used for teams, who are assigned their respective procedures for processing from the group post basket, or collect their procedures themselves. To convey a message and/or entry in a group post basket, select the required group post basket when you *"create"* it. To open a group post basket, select the group (e.g. Development) in the *"Users"* selection box and you will see the content of the group post basket. You can also change to the group post basket using the relevant symbol.

The *"Members"* folder shows who is a member of this group. You may also have access to group post baskets if you are not a member. However, if you are to receive entries from group post baskets of which you are not a member, this can only be done by selecting *"Forward"*/*"New entry"* in the menu. Otherwise, the entries in the group post basket can be conveniently moved to the members using drag & drop. This movement is the equivalent of forwarding. The entry disappears from the group post basket and is available for processing in the recipient's post basket. You can trace where the entry in the group post basket originated by viewing the tree structure.

<span id="page-32-0"></span>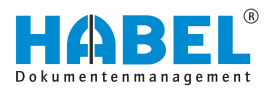

# **3 Create post basket entry**

# **3.1 General**

You have several options to provide *"processes"* to a user in his or her mailbox:

- $\blacksquare$  Select the post basket recipient in the capture programs.
- $\blacksquare$  Create a new post basket entry from the retrieval.
- $\blacksquare$  Predefined workflow with specific rules.
- $\blacksquare$  A multitude of special variants, such as the start of a workflow, when database field contents change. Please speak to your customer support agent about this.

We will discuss these options in more detail below.

# **3.2 Select the post basket recipient in the capture programs**

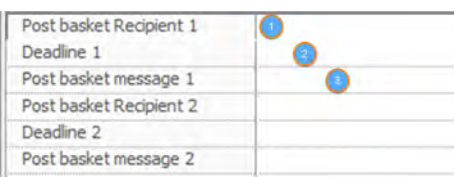

*Fig. 36: Post basket recipient during capture*

You can manually select the post basket recipient within the capture program. A number of database fields are available for this:

- 1 PB recipient 1 and PB recipient 2
- 2 PB deadline 1 and PB deadline 2
- 3 PB message 1 and PB message 2

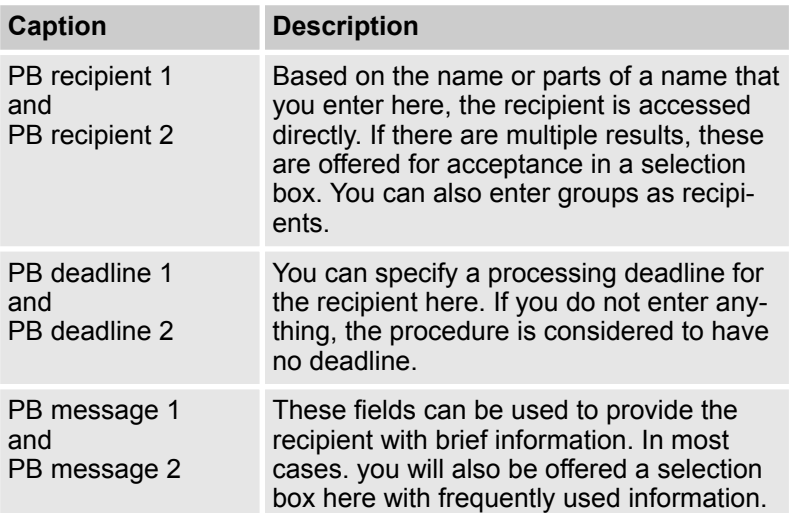

Once the capture procedure is finished and transfer to the archive has taken place, the entry appears in the post basket of the selected recipient or group. The procedure itself is already archived at this point.

# **3.3 Create a new post basket entry from the retrieval**

If you have already archived documents, you can forward them to HABEL users for information or processing. To do this, use the post basket function. All the actions performed with the document will then be logged so that you can call up the history very easily later.

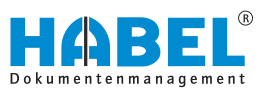

Retrieve the procedure in the usual way in the retrieval. Right-click on the hit. Select the command *"Create post basket entry"* in the context menu.

A dialog box appears. Select the *"Recipient"* here. You can also specify a *"message"* and a *"deadline"*. Confirm with *[OK]*.

The procedure is available immediately after this in the post basket of the selected recipient or group. If you hold down the *[Ctrl]* key while selecting the recipient, you can select multiple recipients at the same time.

*Fig. 37: Create post basket entry*

16.01.2018 - 09.56.29

<span id="page-33-0"></span>Create post basket entry Schmitt, Mike

> Auer, Franz Auer, Franz<br>Banzhal, Sandrá<br>Butschle, Klaus<br>Demo, User<br>Dilger, Oskar<br>Eisenmann, Heike<br>FK

Sender: Recipient

Message Doby

# **3.4 Post basket entries in the retrieval**

**OK** 

# **3.4.1 Display of post basket entries in the retrieval**

Cancel

 $\overline{\mathbf{v}}$ 

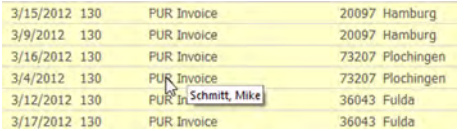

*Fig. 38: Post basket entries in the retrieval*

All procedures that are also present as post basket entries are marked in color in the retrieval. If you hover the cursor over an entry, you will see in which post basket the entry has not been actioned.

You can run a targeted search for post basket entries. To do this, activate the corresponding symbol in the menu bar in the *"Search"*.

# **3.4.2 Display of the post basket history in the retrieval**

In the retrieval, you can view the processing path taken by the document with the aid of the *"Post basket history"*.

- **1.** To do this, right-click on the hitlist entry.
	- $\Rightarrow$  The context menu opens.

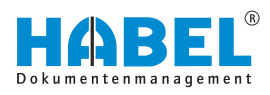

| Clipboard history                                  |        | ь            |  |
|----------------------------------------------------|--------|--------------|--|
| <b>History for Document type: 130,</b><br>barcode: |        |              |  |
| <b>Post basket history</b>                         |        |              |  |
| From Schmitt, Mike at 04/01/2015 at 2:11 PM.       |        |              |  |
| Sent to Schmitt, Mike (clearance required).        |        |              |  |
| Message: Rechnung prüfen & freigeben               |        |              |  |
|                                                    |        |              |  |
|                                                    |        |              |  |
|                                                    |        |              |  |
|                                                    | Piiril | <b>Close</b> |  |

*Fig. 39: Show post basket history*

- **2.** In the menu, select *"Show post basket history"*.
	- $\Rightarrow$  You will see an overview of all forwarding operations, new entries, responses, payment releases and actioned stamps.

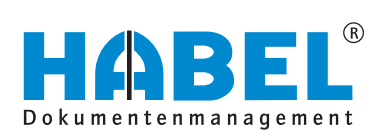

## DEUTSCHLAND

HABEL GmbH & Co. KG Untere Hauptstraße 1-5 D-78604 Rietheim-Weilheim Fon +49 7461 9353-0 Fax +49 7461 9353-99 www.habel.de | info@habel.de Niederlassung Leipzig Messe-Allee 2 D-04356 Leipzig Fon +49 341 678-27322 Fax +49 341 678-28322 www.habel.de | info@habel.de

# **SCHWEIZ**

HABEL Dokumentenmanagement GmbH Rheinstrasse 36 CH-8212 Neuhausen am Rheinfall Fon +41 52 674-8151 Fax +41 52 674-8150 www.habel.ch | info@habel.ch